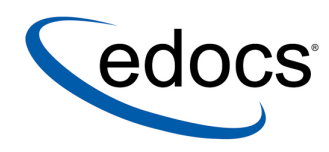

# **Troubleshooting Guide**

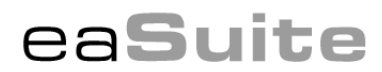

**V4.3 Document ID: SUGN-05-4.3-01 Date Published: 4.6.04**  © 1997–2004 edocs<sup>®</sup> Inc. All rights reserved.

edocs, Inc., One Apple Hill Dr., Natick, MA 01760

The information contained in this document is the confidential and proprietary information of edocs, Inc. and is subject to change without notice.

This material is protected by U.S. and international copyright laws. edocs and eaPost are registered in the U.S. Patent and Trademark Office.

No part of this publication may be reproduced or transmitted in any form or by any means without the prior written permission of edocs, Inc.

eaSuite, eaDirect, eaPay, eaCare, eaAssist, eaMarket, and eaXchange are trademarks of edocs, Inc.

All other trademark, company, and product names used herein are trademarks of their respective companies.

Printed in the USA.

# **Table of Contents**

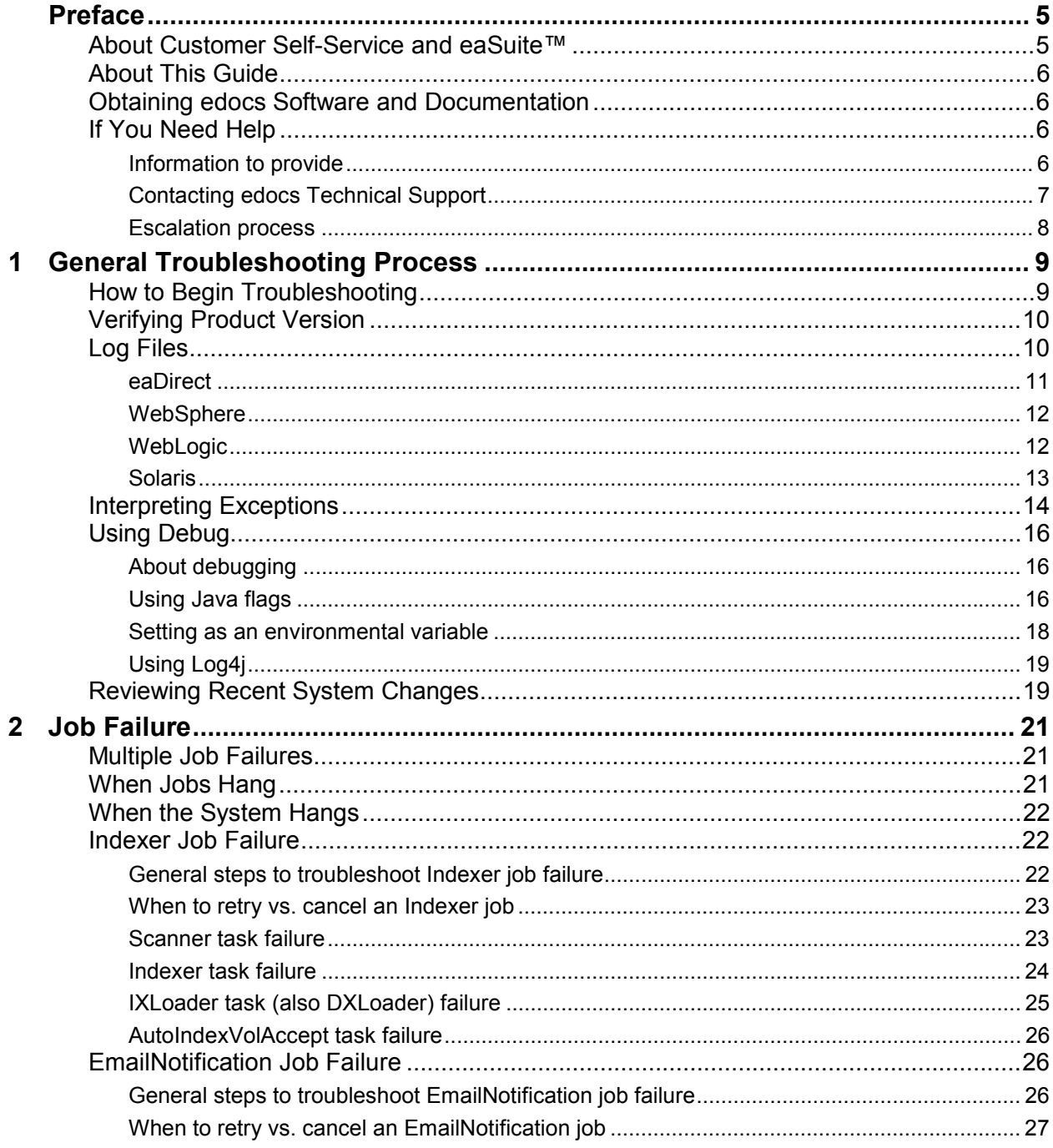

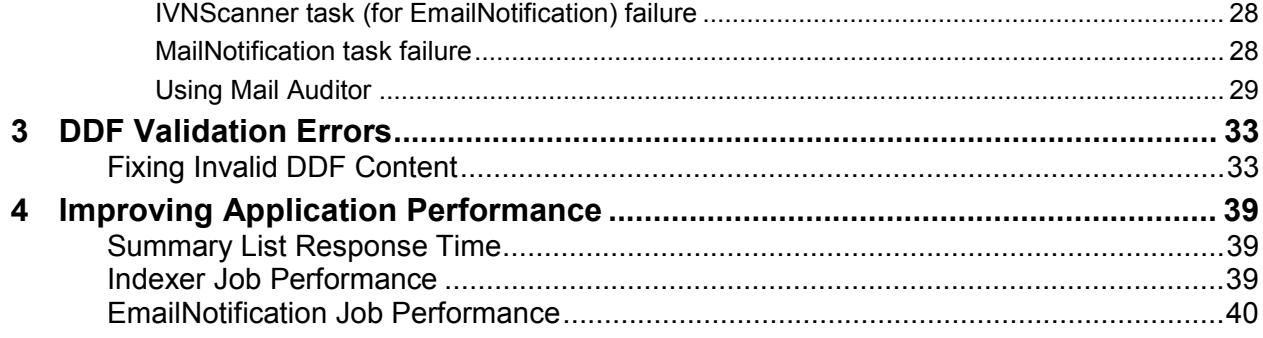

## **Preface**

## <span id="page-4-0"></span>**About Customer Self-Service and eaSuite™**

edocs has developed the industry's most comprehensive software and services for deploying Customer Self-Service solutions. eaSuite comprises four product families:

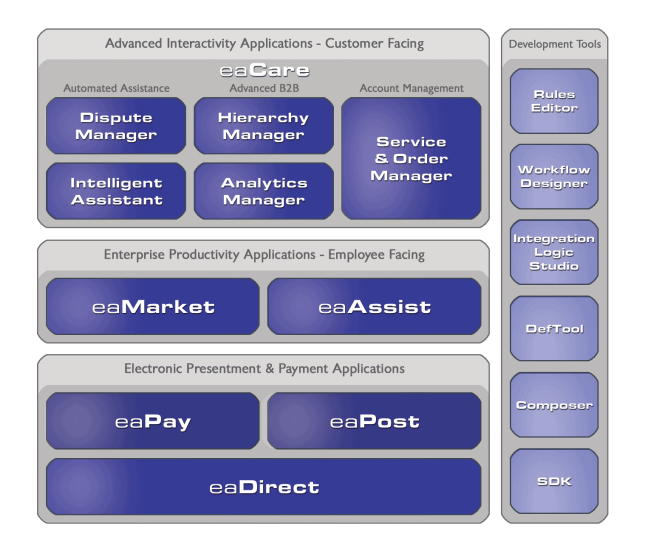

**Electronic Presentment and Payment (EPP) Applications** are the foundation of the integration infrastructure between organizations' backend transactional systems and end users, as well as rich e-billing, e-invoicing and e-statement functionality, and includes **eaDirect<sup>™</sup>, <b>eaPay<sup>™</sup>**, and **eaPost** $\mathbb{R}$ .

**Advanced Interactivity Applications** are advanced customer-facing self-service capabilities. **eaCare<sup>TM</sup>** consists of Dispute Manager, Intelligent Assistant, Hierarchy Manager, Analytics Manager, and Service and Order Manager.

**Enterprise Productivity Applications** are employee-facing solutions that empower customers and external partner organizations to facilitate self-service and to support assisted service, and include **eaAssist**<sup>TM</sup> for accessing critical account data and servicerelated information, and **eaMarket**<sup>TM</sup>, the personalization, campaign, and content management solution.

edocs **Development Tools** are visual development environments for designing and configuring edocsí Customer Self-Service solutions and encompass data and rules management, workflow authoring, systems integration, and an SDK.

## <span id="page-5-0"></span>**About This Guide**

This guide is intended for anyone who administers or maintains the proper functioning of edocs products at their organization, and describes how to initiate the troubleshooting process, identify critical information about what was happening in your system and applications when the problem occurred, and suggests ways to resolve the problem.

## **Obtaining edocs Software and Documentation**

You can download edocs software and documentation directly from Customer Central at https://support.edocs.com. After you log in, click on the Downloads button on the left. When the next page appears, you will see a table displaying all of the available downloads. To search for specific items, select the Version and/or Category and click the Search Downloads button. If you download software, an email from edocs Technical Support will automatically be sent to you (the registered owner) with your license key information.

If you received an edocs product installation CD, load it on your system and navigate from its root directory to the folder where the software installer resides for your operating system. You can run the installer from that location, or you can copy it to your file system and run it from there. The product documentation included with your CD is in the Documentation folder located in the root directory. The license key information for the products on the CD is included with the package materials shipped with the CD.

## **If You Need Help**

Technical Support is available to customers who have an active maintenance and support contract with edocs. Technical Support engineers can help you install, configure, and maintain your edocs application.

This guide contains general troubleshooting guidelines intended to empower you to resolve problems on your own. If you are still unable to identify and correct an issue, contact Technical Support for assistance.

### Information to provide

Before contacting edocs Technical Support, try resolving the problem yourself using the information provided in this guide. If you cannot resolve the issue on your own, be sure to gather the following information and have it handy when you contact technical support. This will enable your edocs support engineer to more quickly assess your problem and get you back up and running more quickly.

Please be prepared to provide Technical Support the following information:

### **Contact information:**

• Your name and role in your organization.

- <span id="page-6-0"></span>• Your company's name
- Your phone number and best times to call you
- Your e-mail address

#### **Product and platform:**

In which edocs product did the problem occur?

What version of the product do you have? See "Verifying Product Version" on Page [10](#page-9-0) on how to determine the version of your installed product.

What is your operating system version? RDBMS? Other platform information?

#### **Specific details about your problem:**

- Did your system crash or hang?
- What system activity was taking place when the problem occurred?

• Did the system generate a screen error message? If so, please send us that message. (Type the error text or press the Print Screen button and paste the screen into your email.)

• Did the system write information to a log? If so, please send us that file. For more information, see "Log Files" on Page [10](#page-9-0) and "Interpreting Exceptions" on Page 14.

- How did the system respond to the error?
- What steps have you taken to attempt to resolve the problem?

What other information would we need to have (supporting data files, steps we'd need to take) to replicate the problem or error?

• **Problem severity:** 

• Clearly communicate the impact of the case (Severity I, II, III, IV) as well as the Priority (Urgent, High, Medium, Low, No Rush).

• Specify whether the problem occurred in a production or test environment.

### Contacting edocs Technical Support

You can contact Technical Support online, by email, or by telephone.

edocs provides global Technical Support services from the following Support Centers:

**US Support Center**  Natick, MA Mon-Fri  $8:30$ am  $-8:00$ pm US EST Telephone: 508-652-8400

**Europe Support Center**  London, United Kingdom Mon-Fri 9:00am - 5:00 GMT Telephone: +44 20 8956 2673 <span id="page-7-0"></span>**Asia Pac Rim Support Center**  Melbourne, Australia Mon-Fri  $9:00$ am  $-5:00$ pm AU Telephone: +61 3 9909 7301

**Customer Central**  https://support.edocs.com

**Email Support**  mailto:support@edocs.com

### Escalation process

edocs managerial escalation ensures that critical problems are properly managed through resolution including aligning proper resources and providing notification and frequent status reports to the client.

edocs escalation process has two tiers:

- **1. Technical Escalation edocs technical escalation chain ensures access to the right** technical resources to determine the best course of action.
- 2. **Managerial Escalation** All severity 1 cases are immediately brought to the attention of the Technical Support Manager, who can align the necessary resources for resolution. Our escalation process ensures that critical problems are properly managed to resolution, and that clients as well as edocs executive management receive notification and frequent status reports.

By separating their tasks, the technical resources remain 100% focused on resolving the problem while the Support Manager handles communication and status.

### **To escalate your case, ask the Technical Support Engineer to:**

- 1. Raise the severity level classification
- 2. Put you in contact with the Technical Support Escalation Manager
- 3. Request that the Director of Technical Support arrange a conference call with the Vice President of Services
- 4. Contact VP of Services directly if you are still in need of more immediate assistance.

<span id="page-8-0"></span>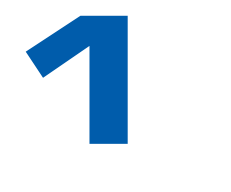

# **General Troubleshooting Process**

# **How to Begin Troubleshooting**

If you have a problem with your application, there are several steps you should take to get the troubleshooting process underway.

There are tools and resources available on your system and the edocs Web site can help you gather information about what was happening in your application when the problem occurred and determine how to correct it.

Please open a Technical Support case if you are unable to resolve the problem using the guidelines in this book. Assist your support engineer by having important system information at hand to enable your Support engineer to more quickly resolve the problem. See "If You Need Help" on Page [6 f](#page-5-0)or details.

### **Follow these general steps to troubleshoot a problem:**

- 1. Determine the customer impact; if the problem is in production, is batch processing or statement presentment affected? How many customers are affected (100% or a few)? Are payments affected?
- 2. Verify the product version and patch level.
- 3. Check whether you have a customized build of the product and whether there have been any recent changes made.
- 4. Use the Command Center to verify job and task status and examine the error message.
- 5. Establish when the problem started and how often it occurs. Did it ever work? Did a dependent system fail, like db or an integration point? Does it happen in other environments? Has anything changed or been added since it last worked?
- 6. Look at application and system logs for error or exception detail. Are all customers seeing this error? How many exceptions are in the log? When did the first exception occur? Is there a pattern?
- 7. Use the information in this guide and the Customer Central Knowledge Base (KB) to interpret exceptions or errors and to find possible causes and solutions, in particular, see:
- <span id="page-9-0"></span>The release notes for your version to see known issues.
- The appropriate section in this guide on troubleshooting a **job failure.**
- The KB to search for details about your problem.
- 8. Make any necessary corrections or changes.
- 9. Try to rerun the job or resume normal processing.

## **Verifying Product Version**

It is important to know the version of your edocs product and the versions and patch levels of your platform to:

- Look up specific troubleshooting information about your product and version in the edocs Customer Central Knowledge Base.
- Provide your edocs Technical Support engineer if you open a support case.

Verify and provide Technical Support with version and patch levels of:

- WebLogic
- WebSphere
- Operating System
- Database Server
- Database Driver
- Middleware (MQ Series)
- Your edocs product

Verify the patches required in the edocs Release Notes for your product are correctly installed.

#### **To determine which edocs product version you have:**

• View the content of the version.txt file in your root *EDX HOME* installation directory.

(The edocs version also indicates patch level.)

## **Log Files**

Whenever a problem arises, review the eaDirect application logs along with your system logs for details about any errors that occurred and what activity was taking place at the time.

### <span id="page-10-0"></span>eaDirect

eaDirect maintains logs of all activities that occur and messages generated during production. You can use the Command Center to create a report showing the following types of log messages generated over a select time period:

- **Error** Error log
- **Information** Activity  $\log$
- **Warning** Warning  $log$

It is a good idea to review these logs on a regular, ongoing basis to monitor jobs in your production environment.

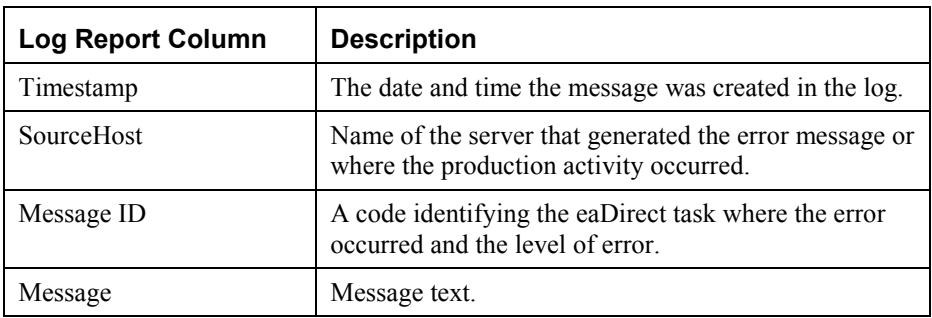

eaDirect log reports display the following information:

### **To view eaDirect production logs:**

- 1. Click Reporting on the Command Center menu. The Reporting screen appears.
- 2. Click the **View Logs** tab to display the View Logs screen.
- 3. Select the type of message log to view.
- 4. Enter a start date and end date range to search. Click **Popup Calendar** to select dates quickly.
- 5. Enter a start time and end time to search.
- 6. Click **Submit Query**.
- 7. eaDirect displays the log messages of the selected type generated during the selected date and time range.
- 8. To select different log information to view, click **Reselect Log View**.

You can also view this information directly in the eaDirect system\_activity database table.

### <span id="page-11-0"></span>**WebSphere**

WebSphere maintains a set of logs to record various activity, error, and output information.

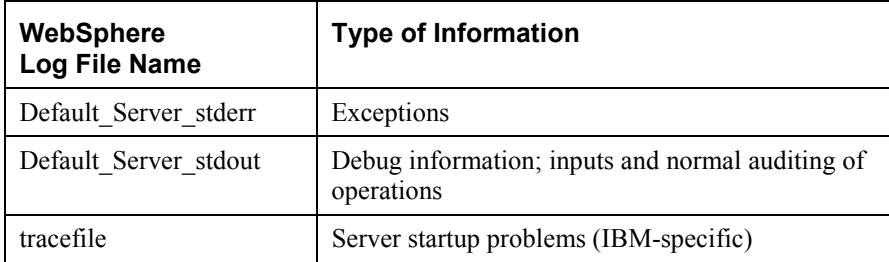

WebSphere uses "Default Server" or whatever you named your server.

### **Location of WebSphere Logs**

WebSphere generates the logs to %WAS\_HOME%/logs, where %WAS\_HOME% is the directory specified when the server instance was created in WebSphere (for example, C:\WebSphere\AppServer\logs).

### WebLogic

WebLogic maintains a set of logs to record various system event data.

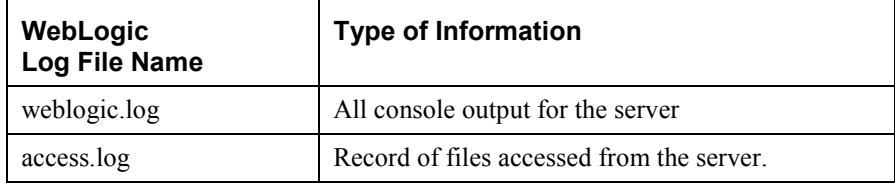

#### **Using weblogic.log and access.log**

Timestamps indicate the start and end of a log entry.

In weblogic.log, look for entries with <error> or <exception>; you can ignore <notice> and <info> entries.

Access.log contains the IP of the person who accessed the page, the URL of the page they accessed, and HTTP errors. An error 200 appears if it was successful; other error numbers may indicate a problem.

For example, in the following access.log entry, the HTTP status code is 500, which is a server error:

```
10.xxx.xxx.x71 - - [21/Oct/2003:15:29:19 -0700] "GET 
//eapay/Payment?app=Payment&ddn=acme&acctNum=8744&form=payCred
it&amountDue=406.67&billId=ivn-3592/po-17334386/bc-2230/pc-
1/dd-20030912 HTTP/1.1" 500 0
```
<span id="page-12-0"></span>If you got a 500 error there must be an exception in the weblogic.log. Look for an exception in weblogic.log from around this time, such as:

```
####<Oct 21, 2003 3:29:19 PM PDT> <Info> <EJB> <server1> 
<myserver> <ExecuteThread: '12' for queue: 'default'> <> <> 
<010051> <EJB Exception during invocation from home: 
com.edocs.ps.acme.DBAccessBean_33lj8w_HomeImpl@7bdfd0 threw 
exception: java.rmi.RemoteException: EJB Exception:; nested 
exception is: 
    java.rmi.RemoteException: ORA-01403: no data found 
ORA-06512: at "EBPP.ACME_DBACCESS", line 133 
ORA-06512: at line 1 
>
```
For a description of HTTP error codes, see:

#### http://www.w3.org/Protocols/HTTP/HTRESP.html

You can also use access.log to generate a chronological list of actions taken by the user. Sorting the entries by IP yields the sequence of steps the user took that generated the error or problem.

Be sure to look at the access.log for the customer-facing server.

#### **Location of WebLogic Logs**

WebLogic generates the logs to %WL\_HOME%/config/mydomain/logs, where %WL\_HOME% is the directory specified when the instance was created in WebLogic (and mydomain is as you have configured).

### Solaris

To create a log, you must add a nohup command to your WebLogic or WebSphere startup scripts. You specify the directory in the nohup command.

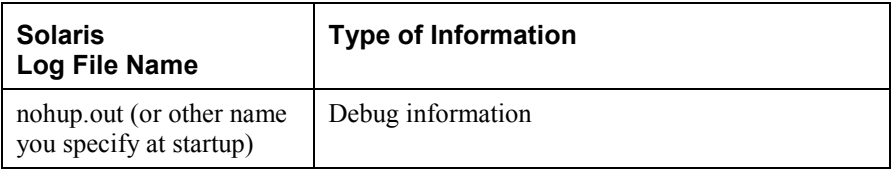

On WebLogic, stdout and stderr information goes to nohup.out if you start WebLogic via nohup (a process immune to hangups) with no redirection to an output file, for example (using Bourne shell syntax):

% nohup startWebLogic.sh &

<span id="page-13-0"></span>Having a single nohup.out file isn't very practical, however, because it gets overwritten every time WebLogic restarts, and is also not a very functional name. To maintain a history of log files, redirect the output from nohup to a log file using an appropriate naming convention. For instance, using Bourne shell syntax, to launch WebLogic with stdout and stderr information going to console\_weblogic\_admin\_server.log, use the command:

```
% nohup startWebLogic.sh > console_weblogic_admin_server.log 
2 > 21 &
```
It is also a good idea to append the log file name with the timestamp of when WebLogic was started.

## **Interpreting Exceptions**

An exception is an error that the application or system generates when it encounters a problem while running in a live environment. You must correct the problem before processing can resume normally. Exceptions can appear in:

• The edocs error log

• J2EE server logs (for example, weblogic.log in WebLogic, and Default Server stderr.log for WebSphere). These paths are configurable in the J2EE console.

- The Nohup.out log for debugging Solaris
- The Windows console (when not running as a service for debugging)

It is possible for an edocs exception to get captured in the server log only, so be sure to check all relevant logs. See "Log Files" on page [10](#page-9-0) for details. When an exception occurs, it generates a Java call stack trace in one or more logs. A stack trace is a list of raw audit information about what was happening when the exception occurred. The most recently executed code is at the top and usually contains the error message of interest.

#### **Sample stack trace:**

```
Servlet failed with IOException 
java.rmi.RemoteException: EJB Exception: ; nested exception is: 
javax.ejb.EJBException: java.rmi.RemoteException: 
java.sql.SQLException: ORA-01001: invalid cursor 
ORA-06512: at "EDX_DBA.Acme", line 148 
ORA-06512: at line 1 
javax.ejb.EJBException: java.rmi.RemoteException: 
java.sql.SQLException: ORA-01001: invalid cursor 
ORA-06512: at "EDX_DBA.Acme", line 148 
ORA-06512: at line 1 
.at 
com.edocs.services.application.AppIndexVolMgr.getHitListByIvn(AppIndex
VolMgr.java:850) 
at 
com.edocs.services.application.AppIndexVolMgr_fcksga_EOImpl.getHitList
ByIvn(AppIndexVolMgr_fcksga_EOImpl.java:348) 
at com.edocs.app.verify.Verify.getHitList(Verify.java:584) 
at com.acme.util.RejectProcessor.getAccounts(Unknown Source) 
at com.acme.util.RejectProcessor.processRejects(Unknown Source) 
at com.acme.util.RejectProcessor.<init>(Unknown Source) 
at 
jsp_servlet. accountnumberlist. jspService( accountnumberlist.java:1
32) 
at weblogic.servlet.jsp.JspBase.service(JspBase.java:27) 
at 
weblogic.servlet.internal.ServletStubImpl.invokeServlet(ServletStubImp
l.java:265) 
at 
weblogic.servlet.internal.ServletStubImpl.invokeServlet(ServletStubImp
l.java:304) 
at 
weblogic.servlet.internal.ServletStubImpl.invokeServlet(ServletStubImp
l.java:200) 
at 
weblogic.servlet.internal.WebAppServletContext.invokeServlet(WebAppSer
vletContext.java:2546) 
at 
weblogic.servlet.internal.ServletRequestImpl.execute(ServletRequestImp
l.java:2260) 
at weblogic.kernel.ExecuteThread.execute(ExecuteThread.java:139) 
at weblogic.kernel.ExecuteThread.run(ExecuteThread.java:120)
```
#### **To troubleshoot an exception:**

- 1. Look at the stack trace and identify some basic information. The top few lines of the call stack usually contain the most important information, such as:
	- Whether it's an Oracle (SQL) or Java error. In the sample exception above, it's an Oracle error, not Java error, so it originated in the database.
	- **Whose code is the problem.** If you see **com.edocs** the problem is related to edocs code and you can look it up in the Knowledge Base on https://support.edocs.com.
	- **Description and other information.** You may see a brief description of the error. In the sample, you see "invalid cursor." (EDX DBA.Acme is the package name.)

<span id="page-15-0"></span>2. Search the edocs Knowledge Base (KB) for the exception number. The KB is the most up-to-date repository of specific troubleshooting information. The edocs Technical Support staff maintains the KB on a regular basis with resolutions to issues.

If the exception occurred due to a Java problem, it indicates the name of the class file. The top Java method shown is the one that threw the exception. If necessary, your edocs Technical Support engineer can trace a stack trace back through the methods to the related code to determine the cause of the problem. Be sure to have the exception and stack trace information at hand if you contacts edocs Technical Support. It is best to attach this to the case or, if brief, paste it into the case body.

# **Using Debug**

### About debugging

Setting debug keys for various system features enables debugging, letting you trace and expose specific code-related information about what is occurring in your edocs software, including input parameter values used to call a method, results, etc.

Each debug flag is designed to debug a particular area of functionality where you're having a problem, such as EmailNotification, user enrollment, or presentment, and starts debugging whenever that feature is executed.

For example, if a stack trace for a crash mentions libformatter, setting a debug flag can show which view it was trying to display. This information could help determine whether an ALF was deleted, the ALF path is incorrect, if there is a problem with read permissions, or some other related issue.

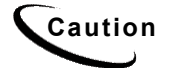

**Caution** Running with debugging enabled can slow system performance. Some debug flags are too low-level to be useful for debugging. Debug message content varies in format and may be of limited use to non-programmers or for general troubleshooting purposes.

## Using Java flags

### **To set debug keys using Java flags:**

*On WebSphere:*

1. Add debug keys to the system properties in the JVM Settings tab for each server in the WebSphere console. For example:

Name = com.edocs.payment.debug Value = true

2. Restart the servers.

*On WebLogic:* 

#### Windows

Debugging does not produce an output in Windows when eaDirect is running as a service. You must run eaDirect from the command line while you are in debug mode. This "logs" the output to the console on your desktop. You can also redirect that output to a file.

• It is best to pass the debug Java flag in edx.config.bat. For example:

```
Set JAVA OPTIONS="$JAVA OPTIONS -DMAIL DEBUG KEY=1"
```
Unix

• In edx.config:

```
JAVA_OPTIONS="$JAVA_OPTIONS -DMAIL_DEBUG_KEY=1" 
EXPORT JAVA_OPTIONS
```
### **Debug keys you can set as Java flags**

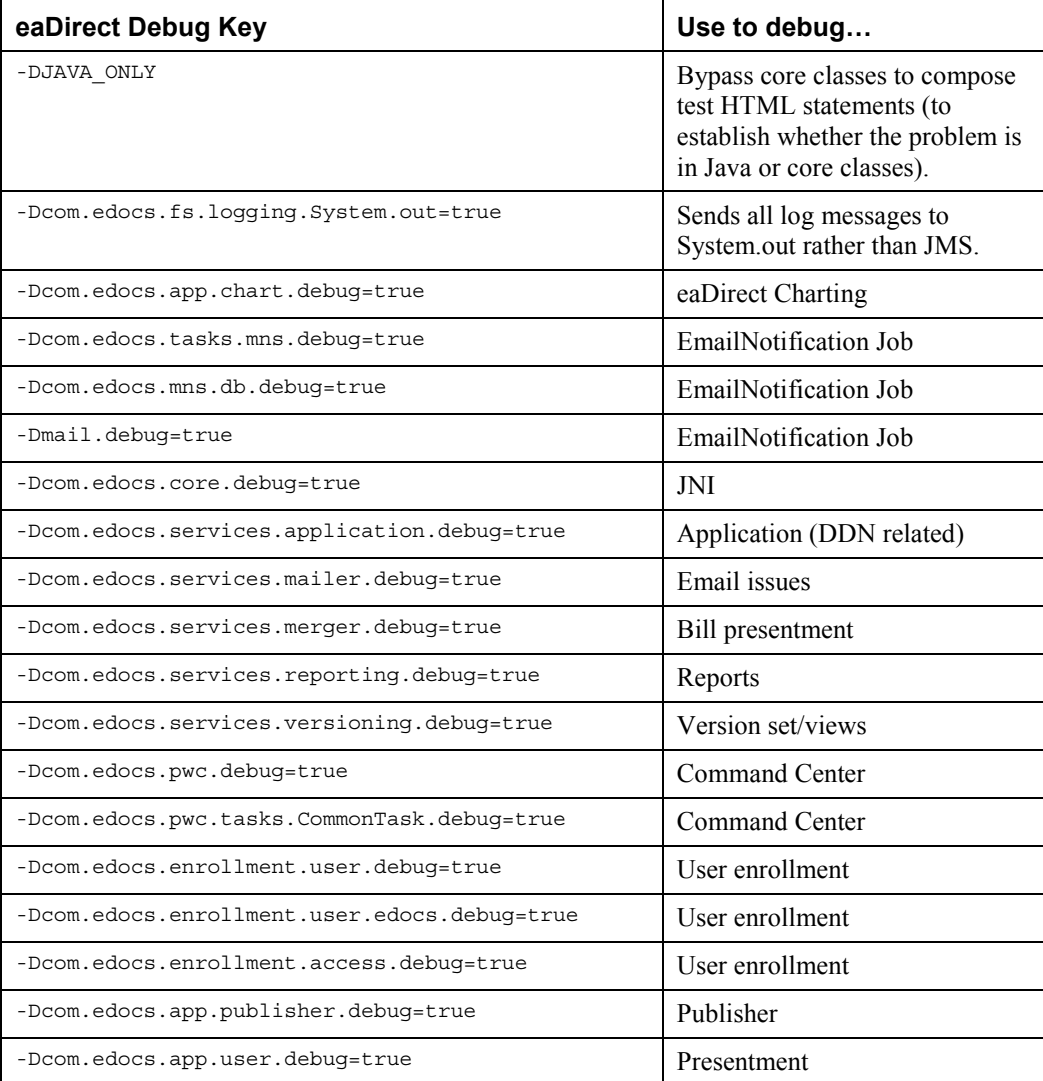

<span id="page-17-0"></span>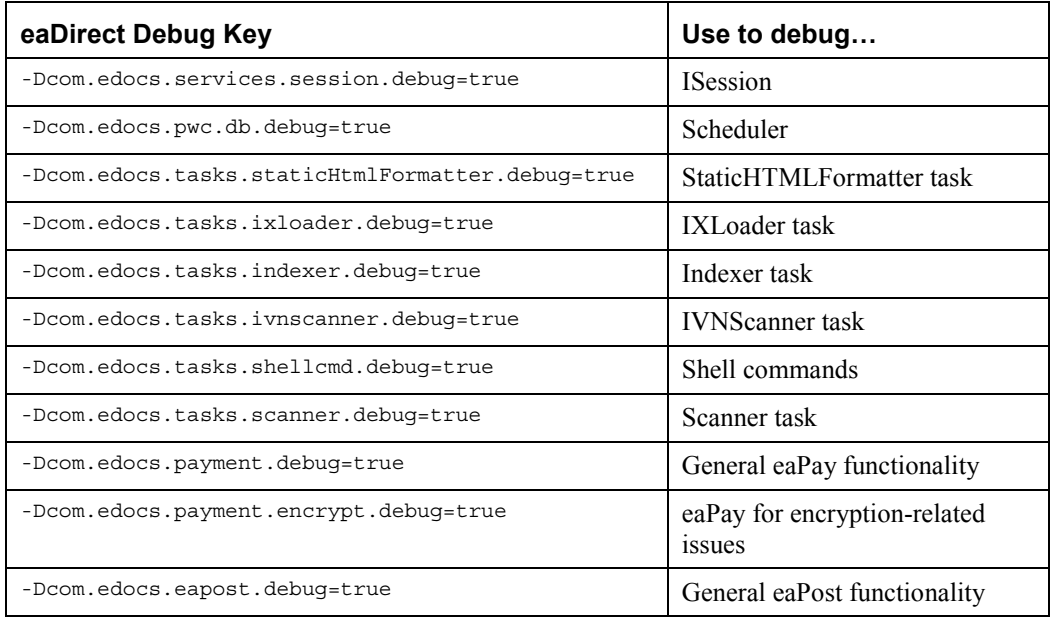

### Setting as an environmental variable

### **To set debug keys as an environment variable:**

For all platforms, it is a good idea to set debug flags environment variable in the eaDirect configuration file, edx.config.

*To set the debug flag as an environmental variable in Unix:*

• Set the following environmental system variable, as: EDOCS\_DUMP\_JNI\_ARGS=1

export EDOCS\_DUMP\_JNI\_ARGS

*To optionally set the debug flag as an environmental variable in Windows:* 

Add the debug key to edx.config.bat:

- 1. Add a new line at the top right, after the "Main:" line, and add the key, as in: SET EDOCS\_DUMP\_JNI\_ARGS=1
- 2. Restart the server.

### **Debug keys you can set in the environment**

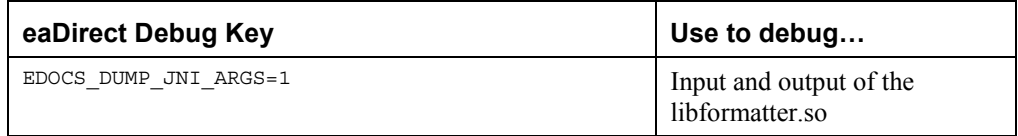

### <span id="page-18-0"></span>Using Log4j

We recommend Log4j, an open source tool that can simplify logging. It inserts log statements into your code, a low-tech method for debugging. Log4j lets you enable logging at runtime without modifying the application binary. The log4j package is designed to include log statements in shipped code without incurring a heavy performance cost. See logging.apache.org for more information.

## **Reviewing Recent System Changes**

Find out what changes, if any, have been made to your system recently, including:

- Upgrades or point-releases
- Any new features
- Any changes to related software or hardware
- Customizations to your application made in-house or by edocs Professional Services
- Using Customer Central

Customer Central is the primary repository of information about edocs products.

Day or night you can use Customer Central resources to troubleshoot your system, learn more about how to use your application, and download product documentation.

Use Customer Central to access the following edocs resources:

**Knowledge Base**  $-$  The edocs Knowledge Base (KB) is the most up-to-date repository of specific troubleshooting information about edocs products. Our extensive Knowledge Base contains thousands of articles and is continually updated by the edocs Technical Support staff. The KB is a great self-help tool to find answers and helpful information or troubleshoot problems. Knowledge Base Articles (KBA's) have been arranged logically so that you can find information browsing by category, viewing frequently asked questions, or using keyword, key-phrase searches. There are several ways to access information in the KB:

• Browse Knowledge Base  $–$  Lets you browse KBA's based on specific categories. Articles displayed in each category have been created or modified within the time frame you specify in a drop down box. Lets you quickly view recently posted KBA's.

• Frequently Asked Questions  $-$  Lists KBA's most frequently referenced by customers and the edocs Technical Support team.

• Search Knowledge Base - Use the search interface to quickly perform a keyword search across all edocs KBA's.

• My Notifications  $-$  Subscribe to receive notification if a KBA you subscribe to is updated.

• Top 25 Articles – View KBA's that have been read most by others. This list is dynamically compiled based on the number of hits each KBA receives.

**Downloads** – Download edocs software products and documentation. You can access documentation at any time, including installation, Tools, Command Center, SDK, and release notes, for any combination of products, versions, categories, and platforms. (Note that online help contains supplemental information about edocs products and is not accessible from the Customer Central.)

**Customer Support** – Open a support case with edocs Technical Support. See "If You Need Help" on Page [6](#page-5-0) for details. Real-time case management tools allow you log and track support cases quickly and easily, allowing you to always know the status of your case.

**Education and Training** – View up-to-the-minute product training course offerings and open enrollment sessions available from edocs Education & Training Services.

**Customer Profile** – View up-to-date information edocs has online about you and your company. Update your email address; change your password, view product history and more.

### **To access Customer Central:**

• Customers can access Customer Central from https://support.edocs.com (or the Support link on the edocs.com site).

New users must enroll and register with Customer Central. There is a 2-day turnaround for your registration to be accepted. You will receive an email containing your Customer Central username and password.

<span id="page-20-0"></span>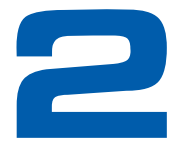

# **Job Failure**

## **Multiple Job Failures**

### **If multiple jobs fail at once:**

- 1. Find out whether the database is down. This is the most likely cause.
- 2. Look for a possible job "collision." If you are running multiple Indexer or EmailNotification jobs, turn on debug.

We do not recommend scheduling more than one of these jobs to run at one time. It's a better idea to configure Indexer to run multiple job instances concurrently; see the Command Center help for more information.

## **When Jobs Hang**

**If one or more jobs hang (versus fail), and the entire server is not hung, try the following steps to recover:** 

1. Stop scheduler using:

**wl\_scheduler -stop url t3://***audi:7001*

Where *audi:7001* is the name and port number of your production server. When scheduler stops, the jobs that were running appear as Failed.

- 2. Shell command tasks launched by Command Center have their own process ID, and therefore may continue to run. You need to kill these processes separately.
- 3. When scheduler restarts, all jobs set to run in the past run at once. This can cause conflicts. Change the schedule before restarting.
- 4. Restart scheduler using:

```
wl_scheduler -start url t3://audi:7001
```
# <span id="page-21-0"></span>**When the System Hangs**

### **If the server hangs, follow these steps to help identify the problem:**

- 1. Look at the CPU usage. Are you at %100?
- 2. Create a series of thread dumps to see what the CPU is working or waiting on. You can capture the thread dump in Unix with:

#### \$ **kill -3** *pid.*

where pid is the Java process ID. This sends the thread dump to std.out. Do four of these in a row, 30 seconds apart, and send the logs to edocs Technical Support.

## **Indexer Job Failure**

### General steps to troubleshoot Indexer job failure

An Indexer job fails when its status is Failed or No operation.

### **Follow these general steps to gather basic information about the failure and resolve it:**

- 1. View task status to find which task failed; click the status of the job (**Status** column) on the Main Console.
- 2. View the eaDirect Error log to see if eaDirect generated an error or exception. Also see "Interpreting Exceptions" on Page [14.](#page-13-0) (The error number prefix indicates which task was processing when the error occurred: SCN, IDX, IXL, IAC, etc.)
- 3. View your server and other system logs to see if any errors were generated to these files.
- 4. Look for specific solutions:
	- Check the resolutions in this chapter to problems related to the particular task where the Indexer job failed.

For further information, the eaDirect Command Center Help or the *eaDirect Data Presentation Production* Guide describe the function of each task in detail, including input, output, and configuration parameters.

- Search the edocs Customer Central Knowledge Base on a specific error, exception, or descriptive text that appears in a log. You can always make a more general search on the Knowledge Base, searching on "Indexer" for example.
- 5. Retry the failed Indexer job after correcting the problem (unless you have eaPay).

### <span id="page-22-0"></span>When to retry vs. cancel an Indexer job

When an Indexer job fails it is always safe to retry the job (unless you have eaPay). If the problem is resolved and the job can proceed, Indexer resumes where it left off. For example, if the job failed during IXLoader, the Indexer job continues with that task since it doesn't need to scan the data file again.

You can cancel an indexer job, if necessary.

### Scanner task failure

If the Indexer job fails at the Scanner task (status is Failed or No operation), here are some possible causes:

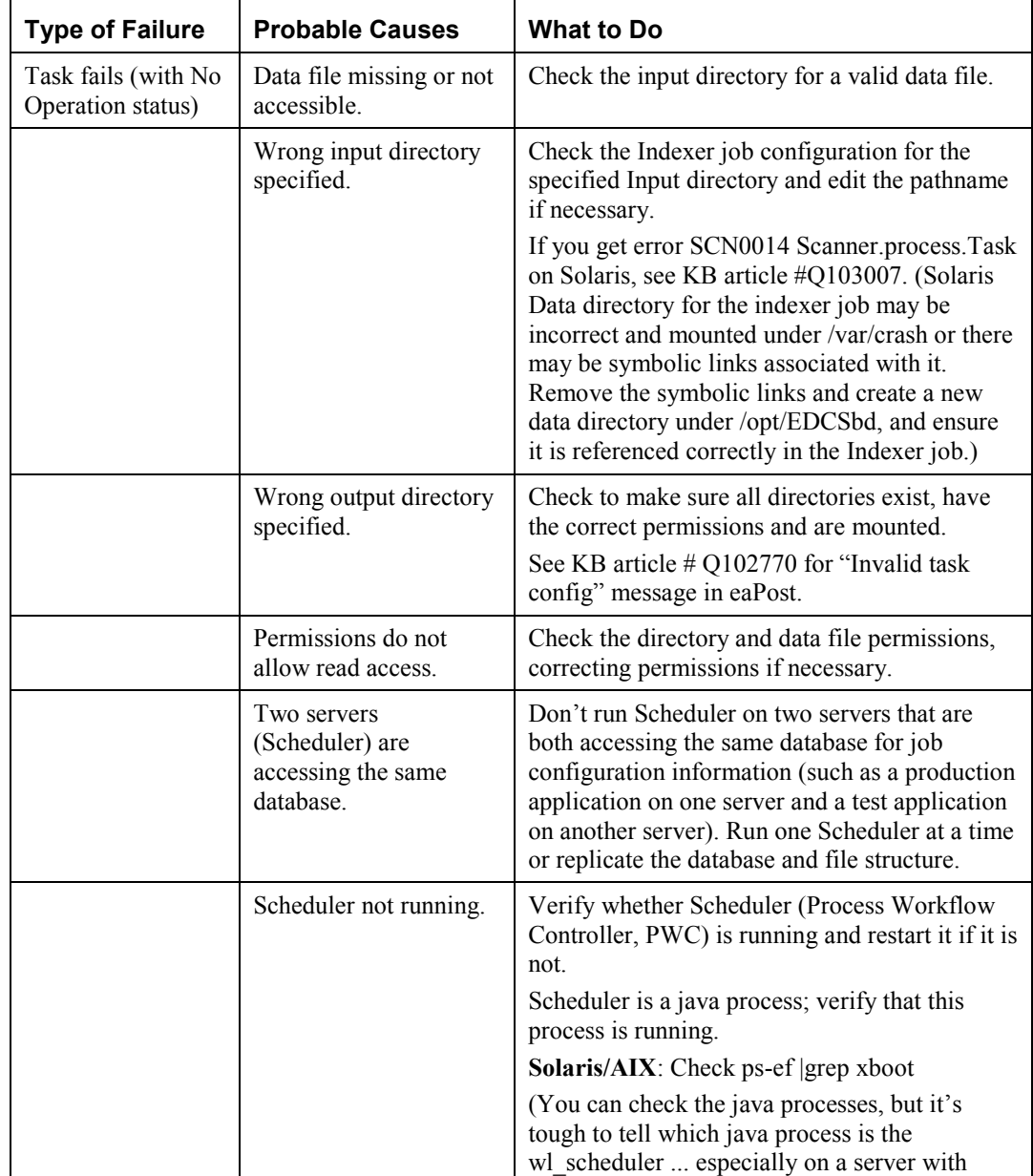

<span id="page-23-0"></span>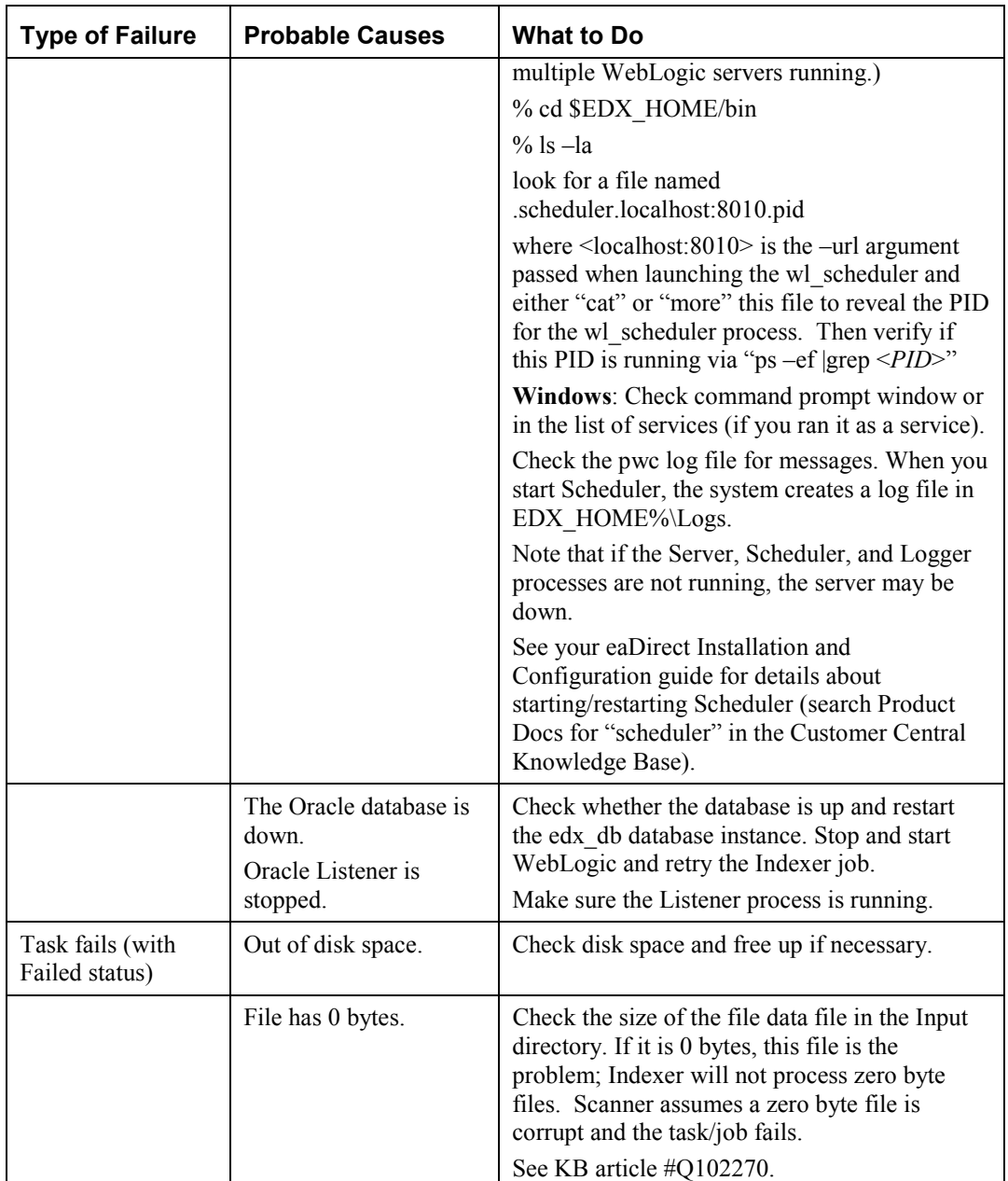

## Indexer task failure

If the Indexer job fails at the Indexer task, check for any of the following potential causes:

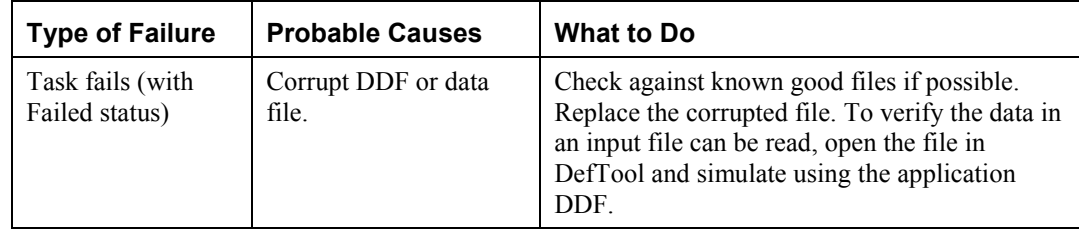

<span id="page-24-0"></span>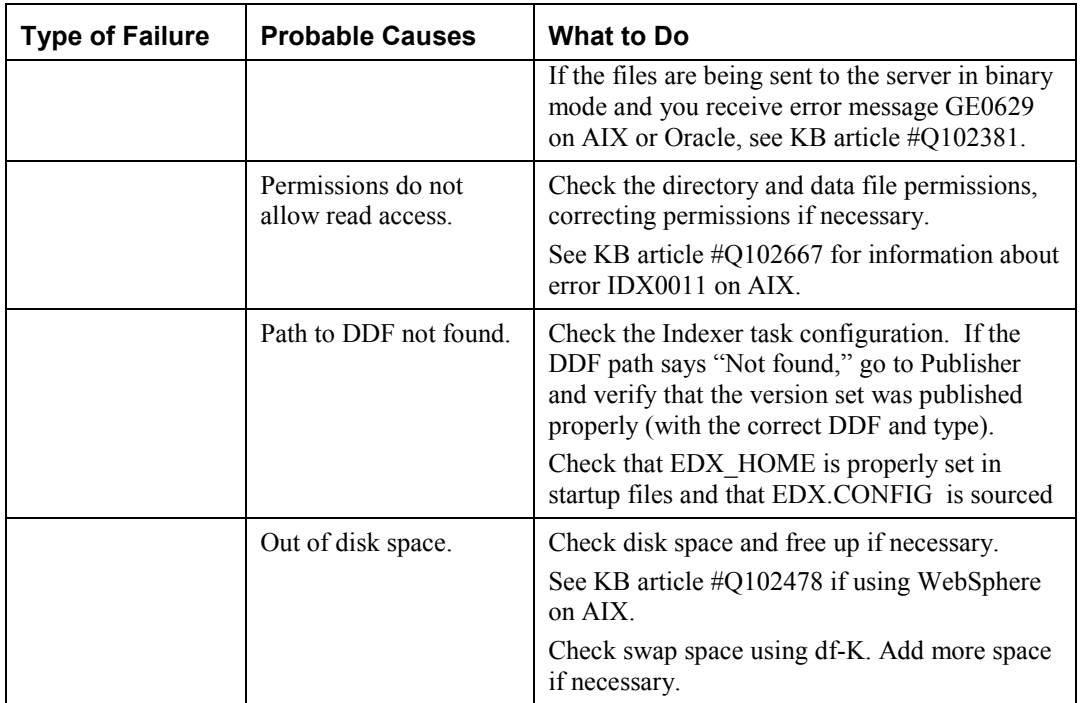

## IXLoader task (also DXLoader) failure

If the Indexer job fails at the IXLoader task, check for any of the following potential causes:

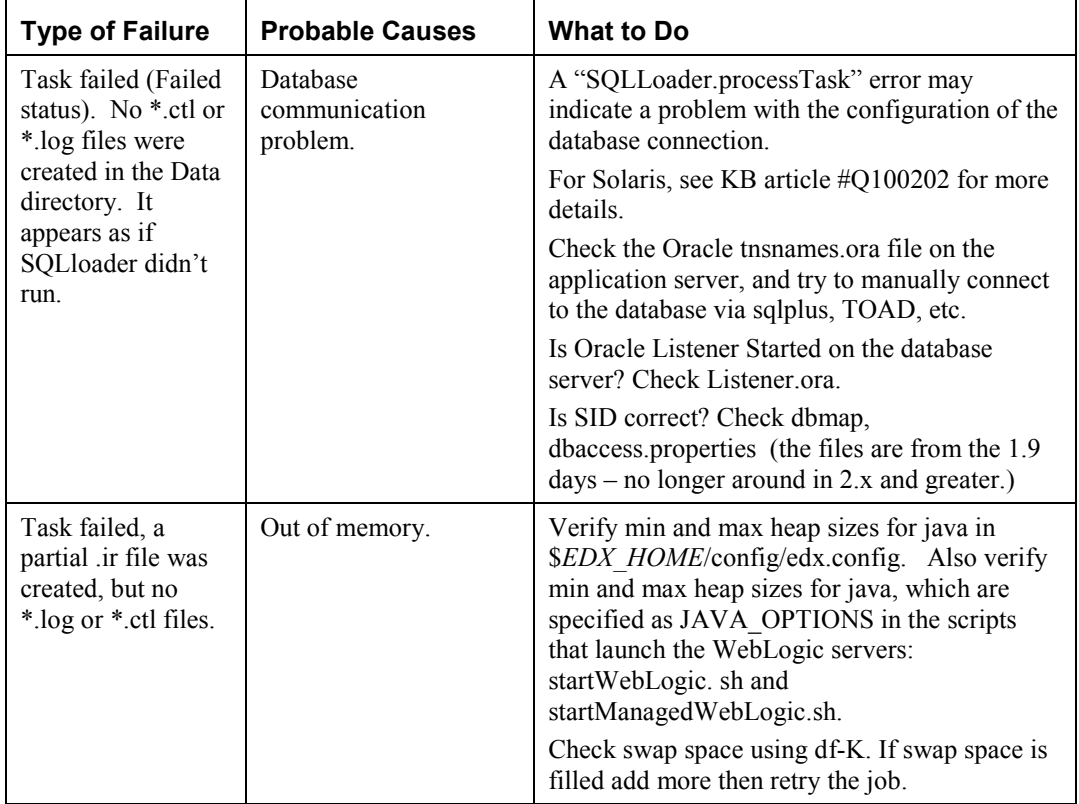

<span id="page-25-0"></span>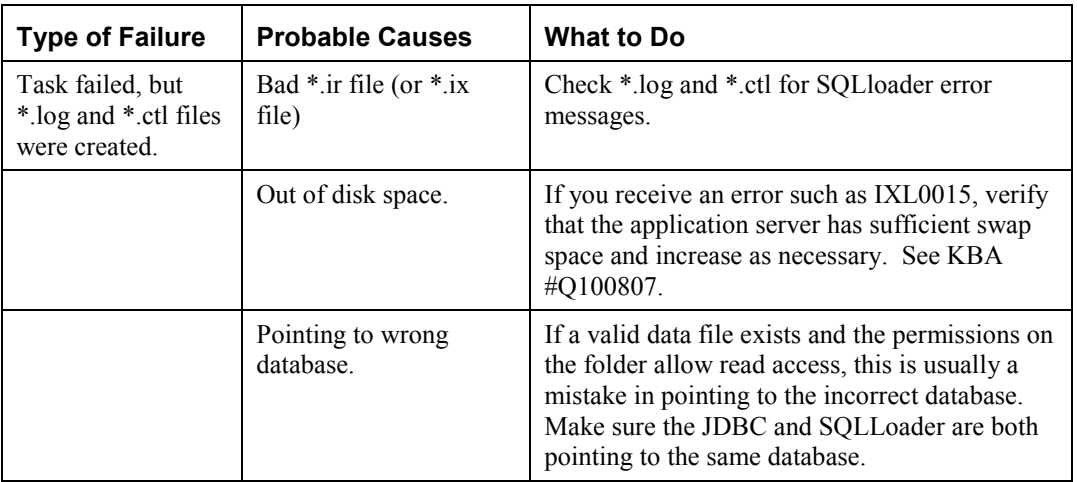

### AutoIndexVolAccept task failure

The AutoIndexVolAccept task does not typically fail.

## **EmailNotification Job Failure**

### General steps to troubleshoot EmailNotification job failure

An EmailNotification job fails if an email message fails to send to the SMTP mail server (after retrying the job the number of times specified in the "Max Number of Retries" field in the job configuration).

When an EmailNotification job fails, some emails have typically already been successfully sent to the server. But the failed email and subsequent email remain unsent, and remain unsent until you resolve the problem email and rerun the job. Until you cancel a failed EmailNotification job, no other files can be processed by the EmailNotification job. (Any sent mail does NOT get sent again when you retry a job.)

When the problem is resolved, you must retry the job to send the unsent email.

### **Follow these general steps to troubleshoot EmailNotification job failure:**

- 1. Check the task status to verify which task failed; click the status of the job (**Status** column) on the Main Console.
- 2. View the eaDirect Error log to see if eaDirect generated an error or exception. See "Interpreting Exceptions" on Page [14.](#page-13-0)
- 3. View your server and other system logs to see if any errors were generated to these files.
- 4. Check the configuration parameters set for the EmailNotification job in the eaDirect Command Center.
- <span id="page-26-0"></span>5. Look for specific reasons for email failure:
	- **When EmailNotification fails it generally means troubleshooting the failure of individual email. For reasons why email may fail and how to correct it, see the MailNotification Task Failure section below**.

For further information, the eaDirect Command Center Help or the *eaDirect Data Presentation Production* Guide describe the function of the IVNScanner and MailNotification tasks in detail, including input, output, and configuration parameters.

- Search the edocs Customer Central Knowledge Base on a specific error, exception, or descriptive text that appears in a log. You can always make a more general search on the Knowledge Base, searching on "email" for example.
- 6. Once youíve corrected the problem, retry the failed EmailNotification job. If it fails again on other problem email, you must resolve the specific problem with that email before you can retry the job. You must resolve each email failure since the rest of the unsent email won't get sent otherwise.

### When to retry vs. cancel an EmailNotification job

If you have corrected the problem with a failed email, connection to the server, or other problem that caused an EmailNotification job to fail, you can always retry the job.

Canceling an EmailNotification job prohibits you from retrying the job, and any unsent messages cannot be sent for that data file.

There is a workaround for restarting a cancelled job, however, it requires you to update the database directly. Knowing how to perform this workaround enables you to cancel the failed job so that you can go ahead and start another mail job while researching and correcting the problem with individual email failures, then later restart the cancelled job so that the unsent email can be sent.

### **How to update the database to force a retry of a cancelled EmailNotification job:**

- 1. Set the status of the failed email to "address error" in *DDN* mail table for the accounts and IVN that failed.
- 2. In Customer Central, go to KB Article #Q102778. This article contains a link to the eNotificationReset.sql script, which you must run to reset the IVN for mail notification. This script deletes the row from ddn volume types where z ivn  $=$  *your ivn* AND volume  $type = 'IVN$  Scanner email-Email Notification.<sup> $\cdot$ </sup> This will allow the IVN to be picked up again next time the email job runs.

Edit the following section of the script to replace "ddn" with the application name, and " $&2$ " with the number of the cancelled IVN you want to rerun:

```
delete 
from ddn_volume_types 
where ddn vol num = &2
```
and volume type = 'IVN Scanner email-Email Notification'

<span id="page-27-0"></span>3. Run the EmailNotification job.

Additional information is available in KB Article #Q102744.

### IVNScanner task (for EmailNotification) failure

IVNScanner does not typically fail.

### MailNotification task failure

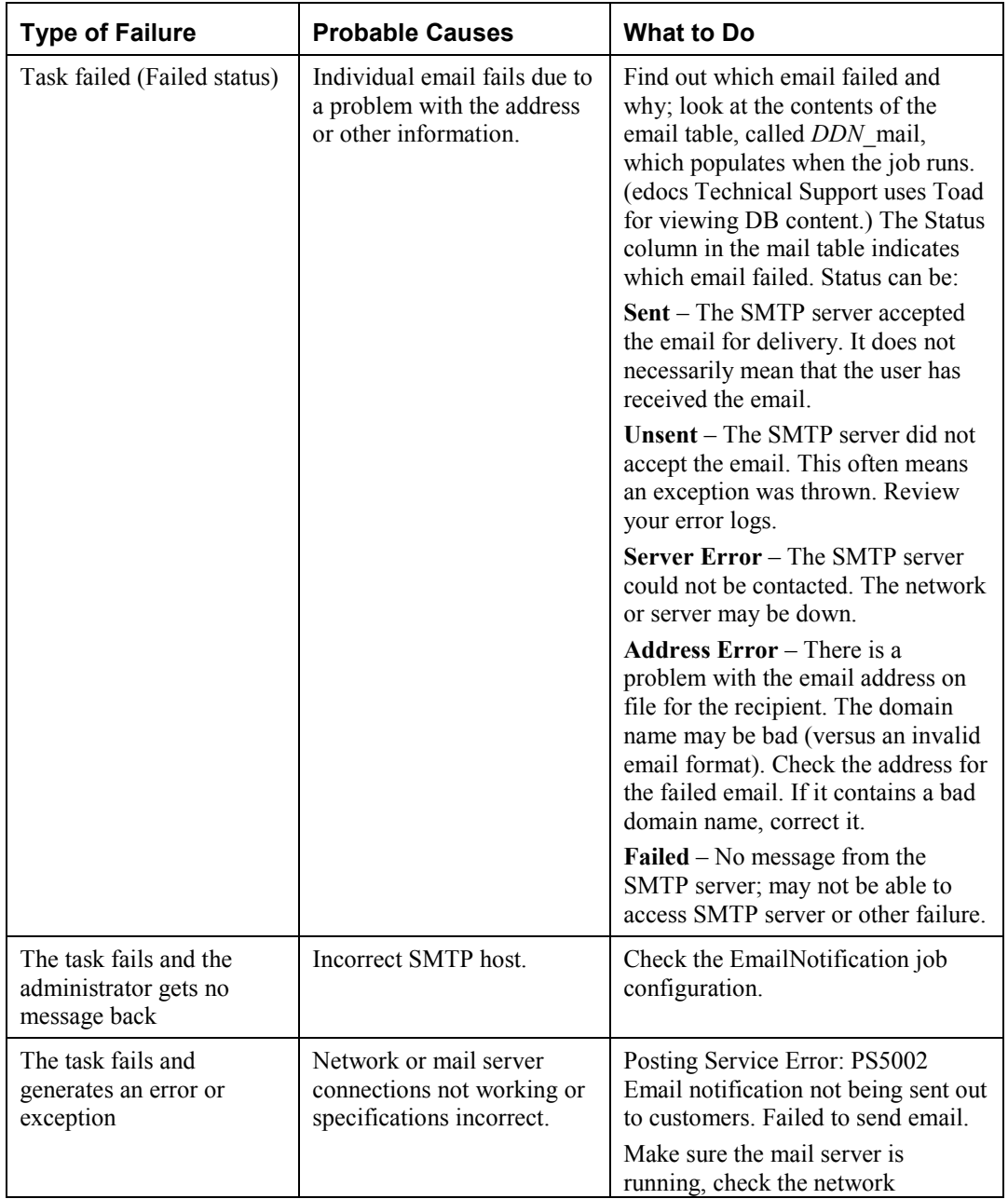

<span id="page-28-0"></span>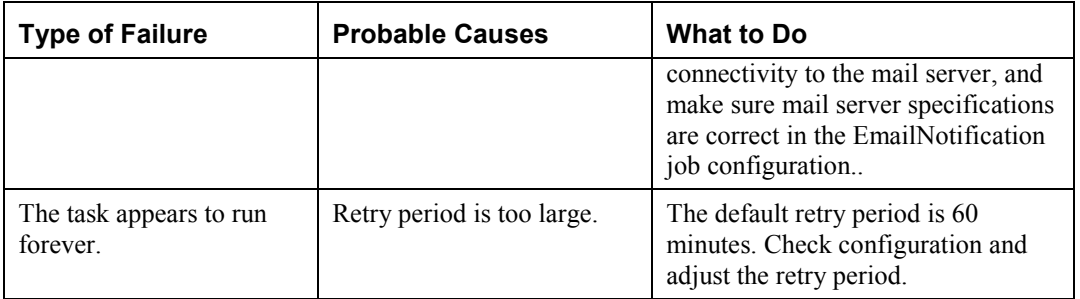

### Using Mail Auditor

The Mail Auditor is an optional feature you can use to:

- Check the integrity of each email before the EmailNotification job sends it to the SMTP mail server.
- Maintain logs of which email was sent and which email failed the integrity checks for each EmailNotification job. Mail Auditor saves the entire text of the email and other data in logs called \*.failed and \*.sent in your data output directory (as you define in your Indexer job configuration).

You can use Mail Auditor with HTML or plain text mail.

The Mail Auditor performs the following checks on each email:

1. Ensures that the account number, the email address list, and the message body are not null. If the email address list is null, the account is logged to EDX HOME/Data/ddn/\*.failed with a status of "Skipped." Here is a sample of the log format:

Fri May 24 18:26:55 EDT 2002 Status:Skipped DDN:NatlWireless Account Number:0407200

Email Addresses:Message Text:

THE JOB WILL NOT FAIL FOR NULL EMAIL ADDRESS

To speed processing, no email message body is created and no attempt is made to send to the SMTP server for this account. No entry is made to the ddn\_mail table to allow easier resending of emails by the administrator.

You can rerun the mail notification task for a particular index volume number by removing 'IVN Scanner email-Email Notification' from ddn\_volume\_types where z ivn corresponds to your data file. Then rerun the EmailNotification job.

- 2. Verifies that there is at least one email address. See above.
- 3. Verifies that HTML start and end tags are correct for specific strings. If a start of email message text is provided as an environmental entry in the ejb-jar.xml, ensures that the message body starts with that text. Default is <!DOCTYPE which would be found on HTML email templates.
- 4. If an end of mail message text is provided as an environmental entry in the ejb-jar- .xml, ensures that the message body ends with that text. Default is  $\langle$ html> which would be found at the end of the HTML email template.

5. If the environmental entry for account number validation is set to true, then there should be at least one occurrence of the account number within the message body.

Mail Auditor logs the following information:

• **If any of validation steps 3-5 above fail,** Mail Auditor logs this information to \*.failed and fails the job to alert the administrator and allow them to easily determine the problem and then retry the job. It logs the following information:

Mon May 06 17:23:28 EDT 2002 Status:Aborted DDN:ddn Account Number:accountNum Email Addresses:list of emailAddresses separated by a semicolon Message Text:Message Body

• **If the email passes the validation steps listed above and the MailNotification job sends all email successfully**, Mail Auditor logs this information to\*.sent with this information:

Log timestamp in the format Mon May 06 17:23:28 EDT 2002 Status:Sent DDN:ddn Account Number:accountNum Email Addresses:list of emailAddresses separated by a semicolon Message Text:Message Body

• **If the email passes all validation steps listed above and the email is unsuccessfully sent due to some exception**, Mail Auditor logs the following information to\*.failed:

Log timestamp in the format Mon May 06 17:23:28 EDT 2002 Status:Failed DDN:ddn Account Number:accountNum Email Addresses:list of emailAddresses separated by a semicolon Message Text:Message Body

#### **To troubleshoot a failed EmailNotification job using Mail Auditor log files:**

- 1. When an EmailNotification job fails, check the Data directory for the ddn and look for the \*.failed files. Open this file and determine why the email failed from the logged data.
- 2. Correct the problem email.
- 3. Retry the email job in Command Center. Previously sent emails will NOT be resent.
- 4. Mail Auditor appends successful emails during the retry to the \*.sent file.

#### **To manage log files:**

• The administrator can safely delete the sent and failed logs at any time to reclaim the drive space.

#### **To turn Mail Auditor on/off:**

You can configure each email job to use a custom Mail Auditor bean. Several beans can be in the Enterprise Archive file. All email jobs that use the same bean will use the validation parameters contained in the deployment descriptor for that bean. You can change the deployment descriptors from the WebLogic or WebSphere console.

• In the eaDirect Command Center, edit the EmailNotification job configuration (MailNotification task). To turn Mail Auditor on, specify the appropriate JNDI name of your system's custom Mail Auditor bean in the Auditor Model configuration field. (For NatlWireless, use the default JNDI name edx/ejb/MailAuditor.) To turn Mail Auditor off, leave the Auditor Model field blank.

```
Caution Note that running Mail Auditor slows down EmailNotification job 
              performance.
```
#### **To change the parameters Mail Auditor looks for at the beginning and end of an email:**

Edit the deployment descriptor for your MailAuditor bean. The environment entries in the ejb-jar.xml looks like:

```
<env-entry> 
   <description>Check For Account Number</description> 
   <env-entry-name>CheckForAccountNumber</env-entry-name> 
   <env-entry-type>java.lang.Boolean</env-entry-type> 
   <env-entry-value>true</env-entry-value> 
</env-entry> 
<env-entry> 
   <description>Email Message Body Start</description> 
   <env-entry-name>EmailStartText</env-entry-name> 
   <env-entry-type>java.lang.String</env-entry-type> 
   <env-entry-value><![CDATA[<!DOCTYPE]]></env-entry-value> 
</env-entry> 
<env-entry> 
   <description>Email Message Body end</description> 
   <env-entry-name>EmailEndText</env-entry-name> 
   <env-entry-type>java.lang.String</env-entry-type> 
   <env-entry-value><![CDATA[</HTML>]]></env-entry-value> 
</env-entry>
```
Where text in bold are the environmental entry names and cannot be changed and text in italics are the values for the environment entries that can be configured. Note that some values are enclosed in  $\leq$ [CDATA[ $\dots$ value $\dots$ ]]> because of the special characters like '!', ' $\le$ ' and ' $\ge$ '.

These entries are optional; if they do not occur in the deployment descriptor, then Mail Auditor does not perform the associated check.

<span id="page-32-0"></span>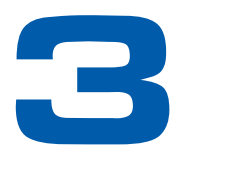

# **DDF Validation Errors**

## **Fixing Invalid DDF Content**

If you receive errors opening or saving a DDF in DefTool or while trying to publish a DDF in Publisher, your DDF contains invalid content. DefTool also validates XML DDF content when you open or save an XML DDF. When you attempt to save a serialized DDF in eaDirect 4.0, DefTool performs additional validations on the XML, sometimes revealing problems that previously went undetected.

DefTool displays the message "Failed during internal validation" when the schema validation fails and logs the error.

When the internal validation fails in Publisher, the message "Unable to create version set" due to an invalid DDF" appears but the error is not logged.

#### **To resolve DDF errors:**

- 1. If the error appeared in DefTool, check your DDF error log *DDF*\_error.log, where DDF is the application name, in the folder where the DDF is located for details. If you received an internal validation error in Publisher, open the DDF in DefTool and try to determine where the problem content is.
- 2. See the table below for resolutions to some common DDF errors. Although you can fix most problems manually, a few require you to contact edocs Technical Support for resolution.
- 3. If you have saved the DDF in XML format, follow the resolution procedure for *XML* format. If you have installed 4.0 or higher but have not yet saved the serialized DDF in XML format, follow the instructions for the *serialized* DDF.

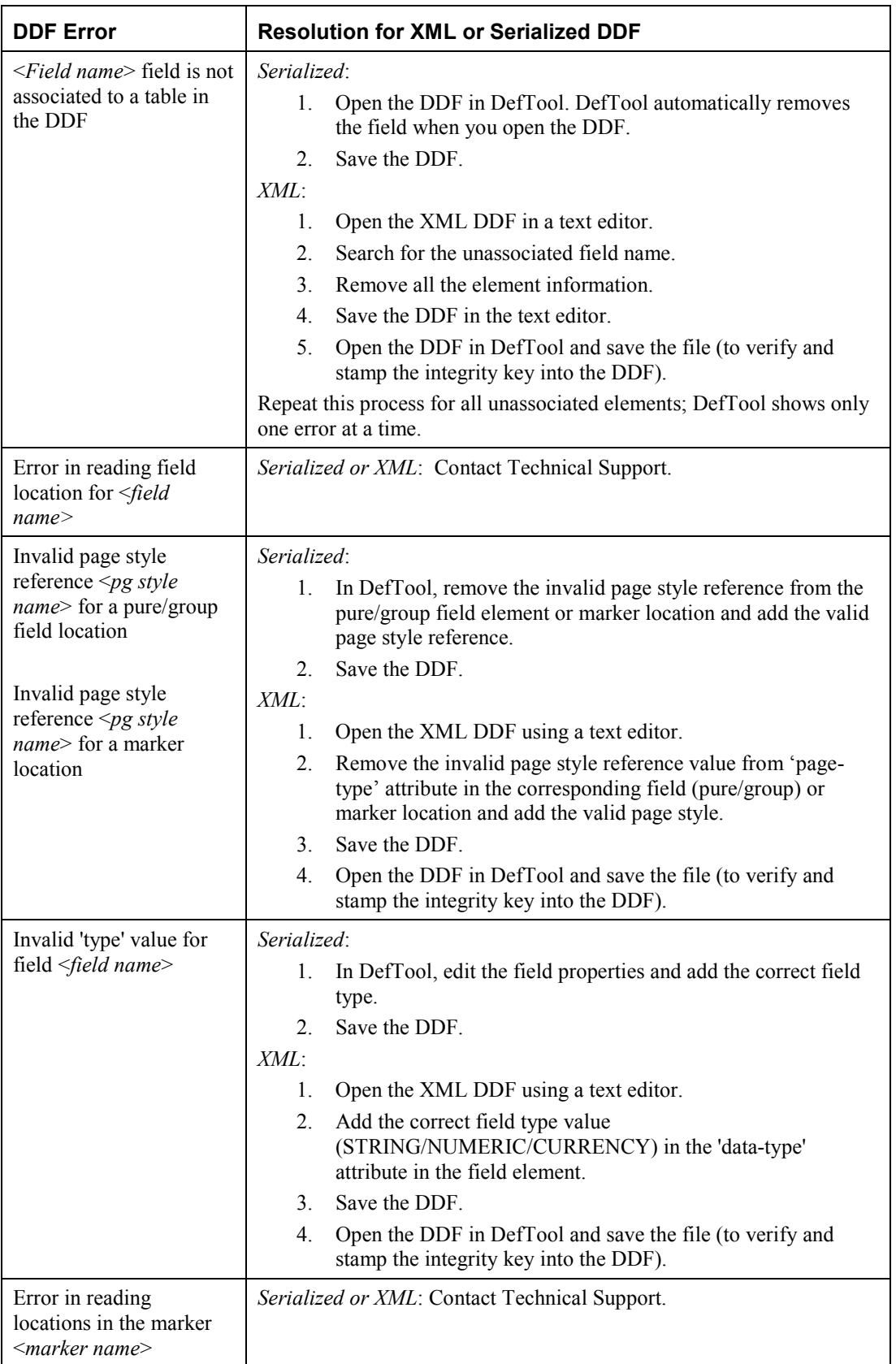

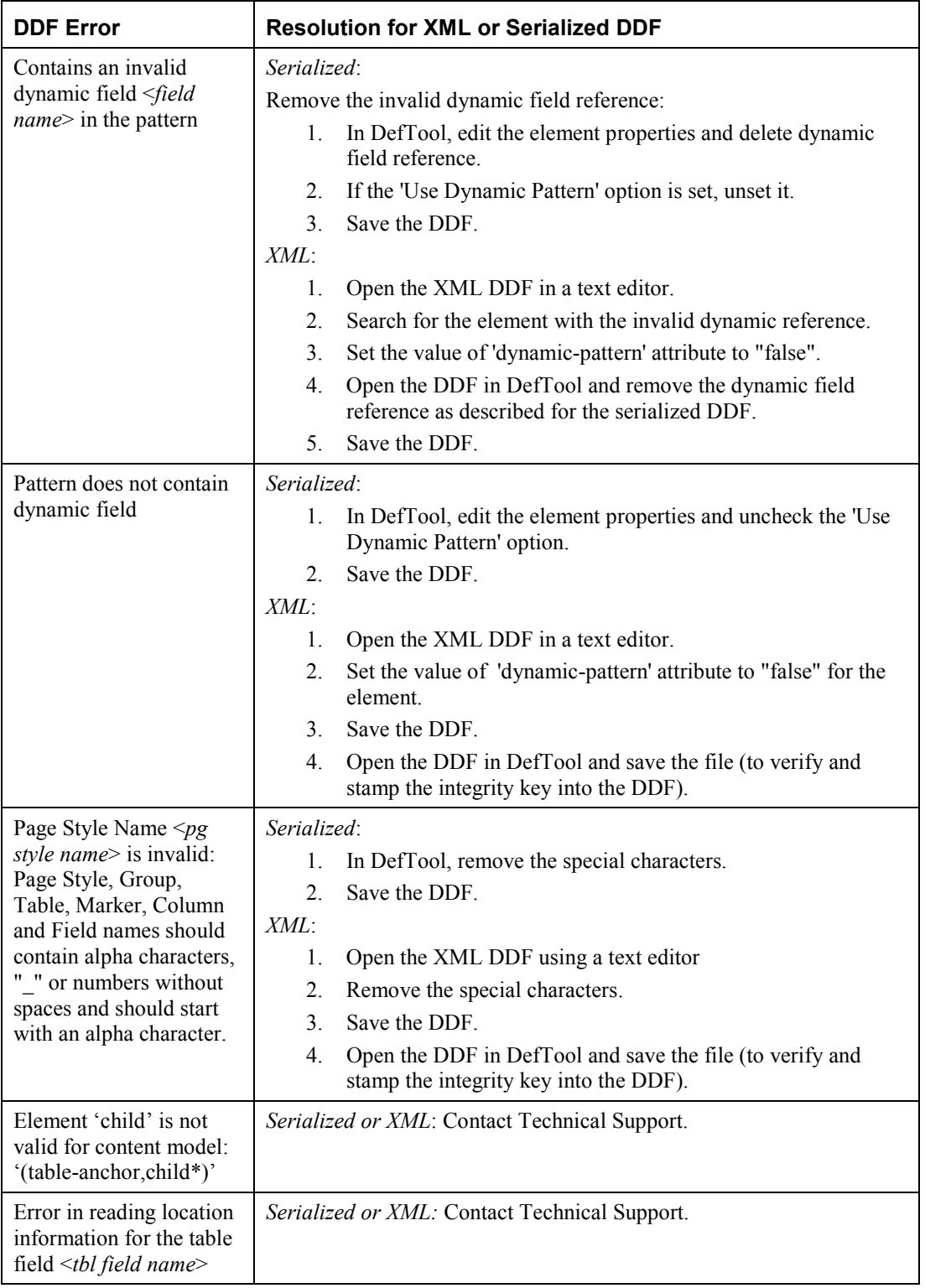

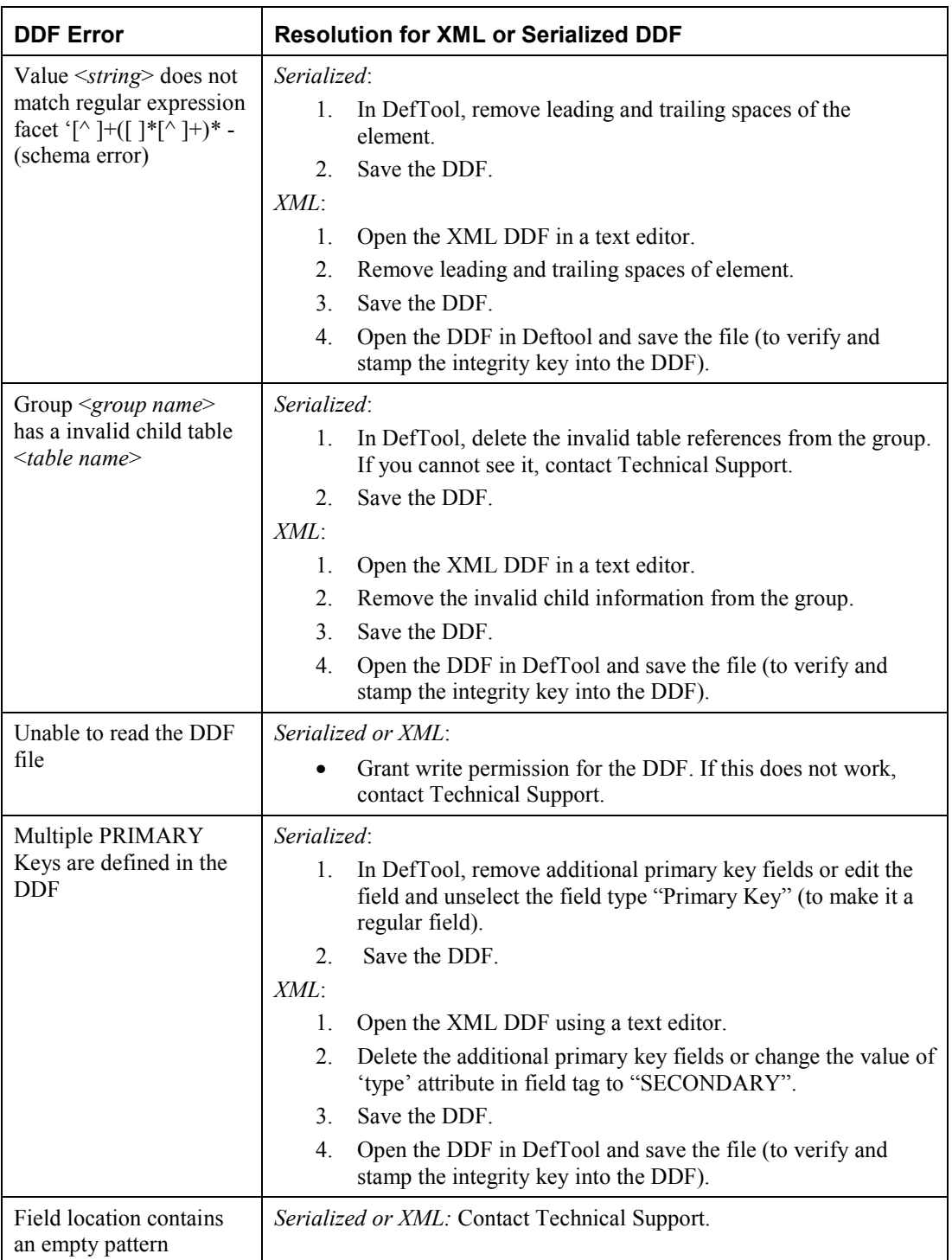

<span id="page-38-0"></span>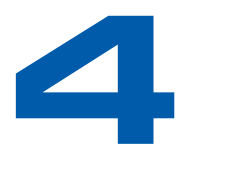

# **Improving Application Performance**

# **Summary List Response Time**

The summary list, sometimes called the "hit list," is the application view that shows indexed data for the current statement plus any historical ones available.

### **To determine whether your summary list response time is a problem:**

- 1. Using a Web monitoring tool, evaluate the .jsp response times.
- 2. Put timestamps around the call to getSummary to see how long the call took in elapsed time.

### **If the hit list getSummary response time is the primary cause of delay:**

- 1. Narrow the range of months you return, for example, display 3 months instead of 12. This reduces the number of tables that need to be searched. You could add a link if you still want users to optionally be able to access all 12 months of historical statements.
- 2. Improve the speed of the Index table. On DB2, run Runstats to improve the performance of database queries on the indexed data; on Oracle use Compute Statistics. You can also modify table sizes, and for Oracle, enabling native table partitioning.

## **Indexer Job Performance**

### **If an applicationís Indexer job is slow, here are some ways to improve performance:**

• Look at the Command Center logs and determine how many minutes the Indexer and IXLoader tasks take. (Scanner and AutoIndexVolAccept tasks are not going to be the problem.) If the Indexer task is slow:

- The Indexing DDF may not be optimized for extraction. Try making long, narrow coordinates in DefTool and simplify RegEx patterns.
- Compression on IndexerTask might be slow.

<span id="page-39-0"></span>If the IXLoader task is slow:

- Review the load method you are using. Direct load is usually faster than Conventional load. Direct load stores data directly to the database and locks the Index table. A Conventional load uses Insert statements, one row at a time, performs multiple Selects and Inserts on the table at once, but does not lock up the table. edocs recommends using Direct load for Oracle and SQL Server, and Conventional load for DB2. See the eaDirect Data Presentation Production Guide for details on the IXLoader task configuration options.
- There is an approximate 20-second overhead for processing individual data files. Using many small files can significantly impact the Indexer job. If possible, use fewer input files.

## **EmailNotification Job Performance**

The edocs' email solution platform can scale to move more than one million emails/day. We are capable of 100,000/hr. If you get drastically slower performance, we have found that the majority of problems can be fixed by plug-in or by optimizing the SMTP server.

### **If an applicationís EmailNotification job is slow, here are some ways to improve performance:**

• Review the response time of your email account resolver. Check how long it takes per lookup. Add elapsed time logging to your plug in so you know the moment it came in to the moment it returned the email address (the start and end of the method).

• Your SMTP server may be slow. To test, add multiple IP addresses for SMTP servers, comma-separated, to the "SMTP Hosts" field of your EmailNotification job configuration. This randomly selects SMTP servers to send email to. If the problem was your SMTP server, you should see a dramatic improvement in response time. Optimize or tune up the SMTP server if it is slow.